## Royal United Hospital Bath NHS

**NHS Trust** 

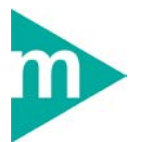

**Mini Manual**

# **Pharmacy Drugs History, Reviewing TTAs Printing TTAs**

#### **Business Rules**

**TTAs ordered on the Previous encounter must be "completed" ASAP on the subsequent admission** 

**Green Slip will be attached to patient records by clinician to indicate TTAs orders** 

**Two copies of the TTAs will be printed – one will be files in dispensing while the other goes in the TTA bag** 

**Only Generic Drugs to be ordered**

Version 2 July 2011

Support available:

Please contact your local Champion User

Service Desk:

Tel: 01225 82 5444

Email: [ruh-tr.ITServiceDesk@nhs.net](mailto:ruh-tr.ITServiceDesk@nhs.net)

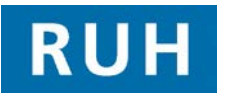

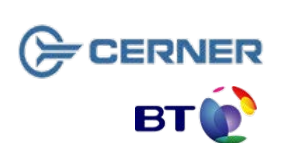

Bringing it all togethe

**Complete Previous TTAs**

### **1 "Complete" Previous TTAs**

Notes: At the end of a patients last admission TTAs are left in an "active" "order" state. At the beginning of the next admission these must be updated to "inactive" "complete" state. This should be done **ASAP** after admission

- **Step 1.** Within PowerChart **and within the Patient** Record, click "Requests" Requests
- **Step 2.** In the 'View' pane, expand 'Orders" and then select only Medications
- **Step 3.** Ensure the filter is set to **All Active Medications** remove from view any discontinued drugs
- **Step 4.** Change the display to **encounter based**. Select View (top bar menu) then Customise View... then Group orders by: **Encounter Williams** T. then click OK.
- **Step 5.** TTAs and Drugs history will be group by the encounter in which they were originally created

### Note: indicates drugs history **indicates TTA/Prescription**

- **Step 6.** Select all the TTAs for the last encounter by holding down the shift key (i.e. To identify last encounter check Fin Number against Fin Number in "patient information" for this encounter, or lower fin no.)
- **Step 7.** Right click and select "completed". Click Drders For Signature button, then the 'Sign' Sign button. Then click refresh  $30$  minutes ago
	- **2 Create / Review Documented Medication (Drug History)**
- **Step 1.** Within PowerChart **and within the Patient** Record, click "Requests" Requests
- **Step 2.** Click the "Document Medication Hx" i.e. the Con. Document Medication by Hx icon.
- **Step 3.** The system will display all the "active" drug history  $\mathbb{S}$ . If this is the first time the patient has been

admitted since Millennium went live or their firsी अक्ष 2 to the hospital this will be empty

## **Enter Documented Medication**

Note: The current (active) drug history can be spread across a number of encounters

You now have a choice to either:

- modify a documented medication (eg change the dosage)
- add a new documented medication
- cancel a documented medication

- update compliance to existing documented medication depending of the patients current drug regime

To Add a Documented Medication

**Step 4.** Click the icon.

Note: 2 Trust Folders are available TTAs and TTAs Controlled Drugs – these contain a list of generic drugs used within the Trust The user can use this list to create Favourite folders of their own. (see creating favourites below)

**Step 5.** Either:

a) select generic drug from Trust Folders or b) generic drugs from your favourites list by double clicking on the required drug or c) type the name of the required drug in the search hox search  $\frac{d^{n}f}{dr^{n}}$ . A list of box Search: aten medications starting with the string of letters entered will appear a list, click on the required drug from the list.

- **Step 6.** The selected drug populates the next screen and the '**Order Entry Form**' (OEF) is ready for completion. (Drag the lower pane upward if required).
- **Step 7.** Complete the '**Order details:**' on the left hand side by entering relevant data in the '**Detail values:**' side. To move to the next mandatory question use the

arrow down  $\frac{1}{\sqrt{2}}$  icon.

- **Step 8.** Click '**Dose**'. Click '**Custom Dose**' (Type Dose Here…) and Type – the **Dose**. Press the **Enter** key.
- **Step 9.** Click 'Route of Administration'. E.g. or for oral
- **Step 10.**Click '**Custom Route**' (Type Route Here …) and Type – '**required route**'.Press the **Enter** key.
- Frequency Here ...) and Type 'required Page 3 **Step 11.**Click '**Frequency**'.Click '**Custom Frequency**' (Type

**frequency**'. Press the **Enter** key. (go to step 17)

**Result:** The first historic drug has been recorded; if more drugs require adding continue with the next drug by Clicking the <sup> $\frac{1}{2}$  Add</sup> icon.

#### *To Modify a Document Medication*

- **Step 12.**Right click on an existing drug history and select modify
- **Step 13.**The OEF will open with the current values which can be modified as required. (go to step 17)

#### *To Cancel a Document Medication*

- **Step 14.** Right click on an existing drug history and select Cancel/DC
- **Step 15.**The system then asks you to choose a reason for the cancellation. The system will update this status of this drug history to "inactive" and "cancelled" (go to step 17).

### *To Save a Document Medication*

**Step 16.**When **all** the Document Medications have been added, modified or cancelled click the Document History icon.

**Step 17.** Click the **Refresh**  $\frac{20 \text{ minutes ago}}{1000}$  icon.

- **Result:** The document medication has been updated for this encounter. Note that the Meds History Status has changes from  $\bigoplus$  Meds History to  $\bigvee$  Meds History
- Note: Documented medications will be link to the encounter where they were first created – so only new documented medications will be link to the current episode

### **3 Print History**

- **Step 1.** To create a list of Documented Medication within "Requests"  $\frac{Requests}{s}$ . Click the Ellipses box  $\frac{1}{s}$
- **Step 2.** Ensure only  $\overline{V}$  Documented medications and  $\overline{V}$  Ordered check boxes selected. Press  $\overline{S}$  and choose a suitable filter name (Eg Document History)and OK.

**Step 3.** To Print, select "Document History" filter then select **Print** 

#### **4 Review TTA's ordered by Clinicians**

- **Step 1.** Within PowerChart and within the Patient Record Click "Requests" **Requests**
- **Step 2.** In the 'View' pane, expand 'Orders" and then select only **Medications** Ensure the filter is set to  $\frac{1}{\left|\text{All Active Medications}\right|}$  $\Gamma$  to remove from view any discontinued drugs .
- **Step 3.** Change the display to **encounter based**. Select  $View$  (top bar menu) then Customise View... then Group orders by: **Encounter Williams T + then OK** .
- **Step 4.** TTAs and Drugs TTAs and Documented Medications will be grouped by encounter in which they were originally created

Note: indicates documented medication **indicates TTA/Prescription** 

- **Step 5. To use customised filter to create a list of just TTAs** "click the Ellipses box  $\Box$  next to the filer
- Step 6. Ensure only  $\overline{\triangledown}$  Prescriptions and  $\overline{\triangledown}$  Ordered check boxes are selected. Press  $\frac{S_{\text{ageAs}}}{S_{\text{age}}}$  and choose a suitable filter name (Eg Prescription List) and OK.
- **Step 7.** You can now select this filter to list TTAs (you should also have the encounter filter on)
- **Step 8.** To add dispensing notes right click on TTA and update  $\sqrt{\frac{1}{2}}$  Order Comments  $\sqrt{\frac{1}{1}}$  e.g. ===POD dispense from locker==== or ====please dispense from pharmacy===
- **Step 9.** Click the '**Orders for Signature**' button, then the '**Sign'** sign button. Then click refresh  $\mathbb{C}$  30 minutes ago

### **5 Dispensing TTAs**

**Step 10.** On TRACKER add notification, to notify dispensing

## **View / Print Drug History <b>Review TTA's Dispensing TTAs / Print TTA List**

that TTAs are ready

- **Step 11.**Dispensing will Print 2 copies of the TTAs. Within PowerChart and within the Patient Record. Click "Requests" **Requests** Select appropriate filter e.g.<br>Display: **Dispensing list**
- Note: Only current encounter should be listed (contact pharmacist if older TTAs still exist)
- **Step 12. Select** *S* Print or First Print Screen (select Landscape)
- **Step 13.**File one copy of TTAs and include other copy in TTA bag

**Step 14.** Send TTA bag to ward and update TRACKER